## **How to use the Parent Directory on My School Portal**

*(This below is shown on a desktop, it may be slightly different in layout on a mobile but the same features are there)*

1 Log in to MSP [\(https://pilgrimsschool.myschoolportal.co.uk\)](https://pilgrimsschool.myschoolportal.co.uk/) Use *Forgot my password* if you need to reset.

**ANDREW SERVICE**  $\mathcal{O}$  $\mathbb{H}$  $\Box$  $\sum$  $\mathsf{S}$  $\circledcirc$ Home My Children School Information Pre-Prep After School Clubs, Supper Club, Breakfast Club Newsletter links Select pupils to view their details: Search pupils.  $\boxed{\alpha}$ Attendance Timetable Today Tor  $\Box$  $\Box$ .<br>Attendance for the current academic yea : Reports - pdf  $\odot$ 100%<br>Presen దికి ஜ No timetable information yet. .<br>Parent Directory Sorry, nothing to show here at the<br>moment, please check back soon! **Show Ups** 圈 <sup>th</sup> 0 this term s (Exit Key School Contacts and Poliicies My details **D** O this term Attendance Aca c House: Monks Timetable Academic Reports - pdf Parent Directory Leave Request **Teaching Groups** Senior Schools (Exit choice) form ow Ups

2 Go to the *My Children* tab and select the *Parent Directory* from the folders.

3 Regardless of whether or not you are opted in, you will see the contact details for all parents who have.

There is a tab for those in the same year as your son, and one for those in the same form.

4 To opt in: click on *Edit my Details.* Until you do this, you are automatically opted out.

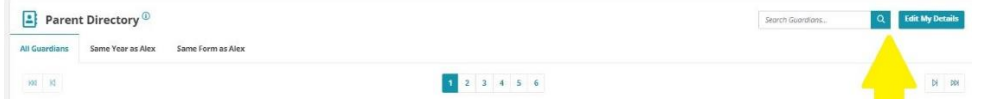

5 You will see this screen and you need to click/toggle to opt in:

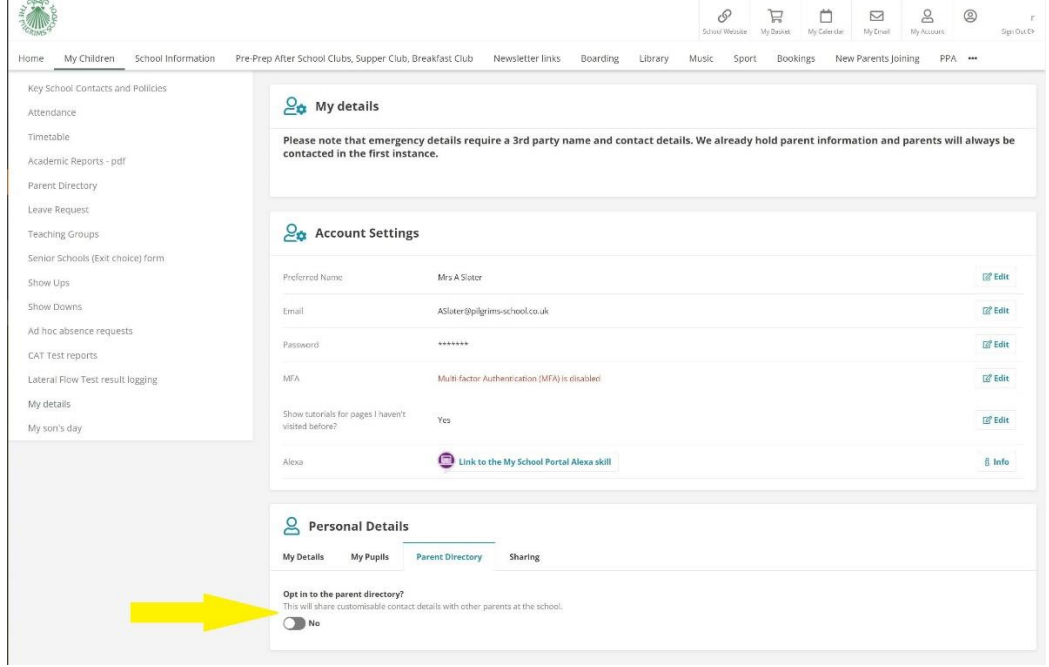

6 You see this screen where you are then able to choose which details are displayed to other parents.

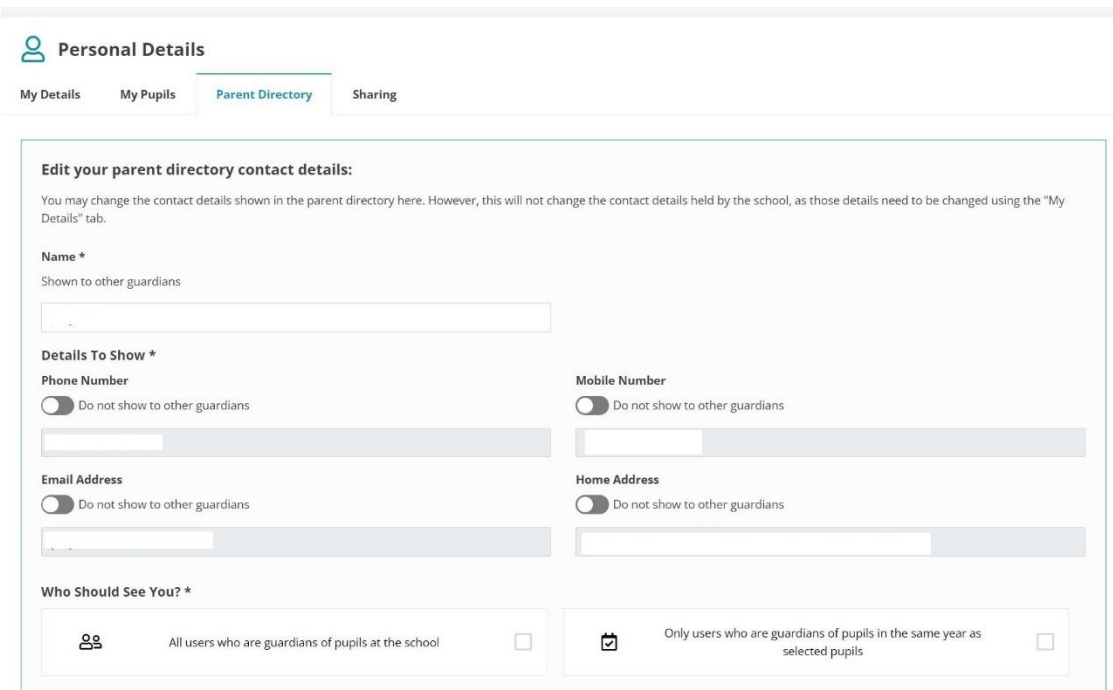

7 Once opted in, other parents are able to see your contact details.